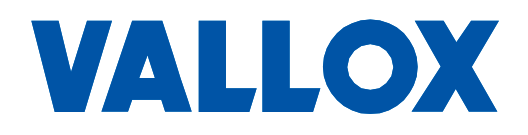

Модель MyVallox Touch Документ D<sub>11058</sub>

Действительный **c** 01.08.2022

Обновлено 05.10.2022

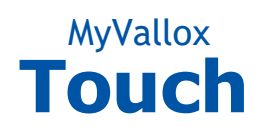

**Руководство**

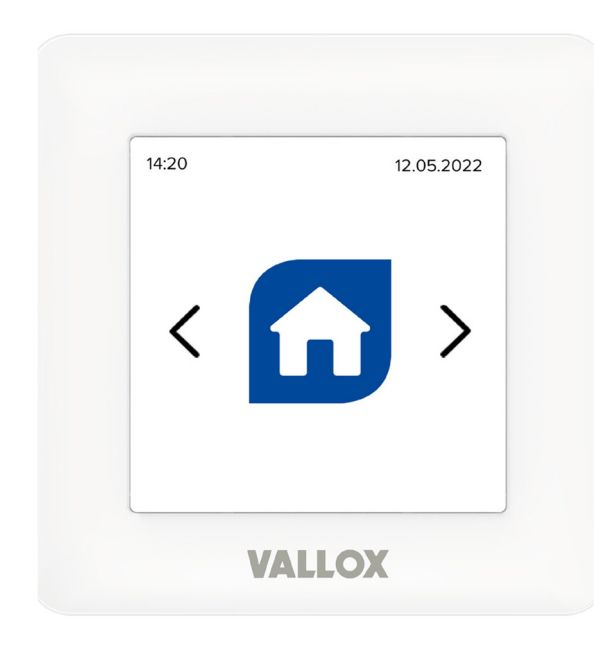

**Пульт управления**

#### СОДЕРЖАНИЕ

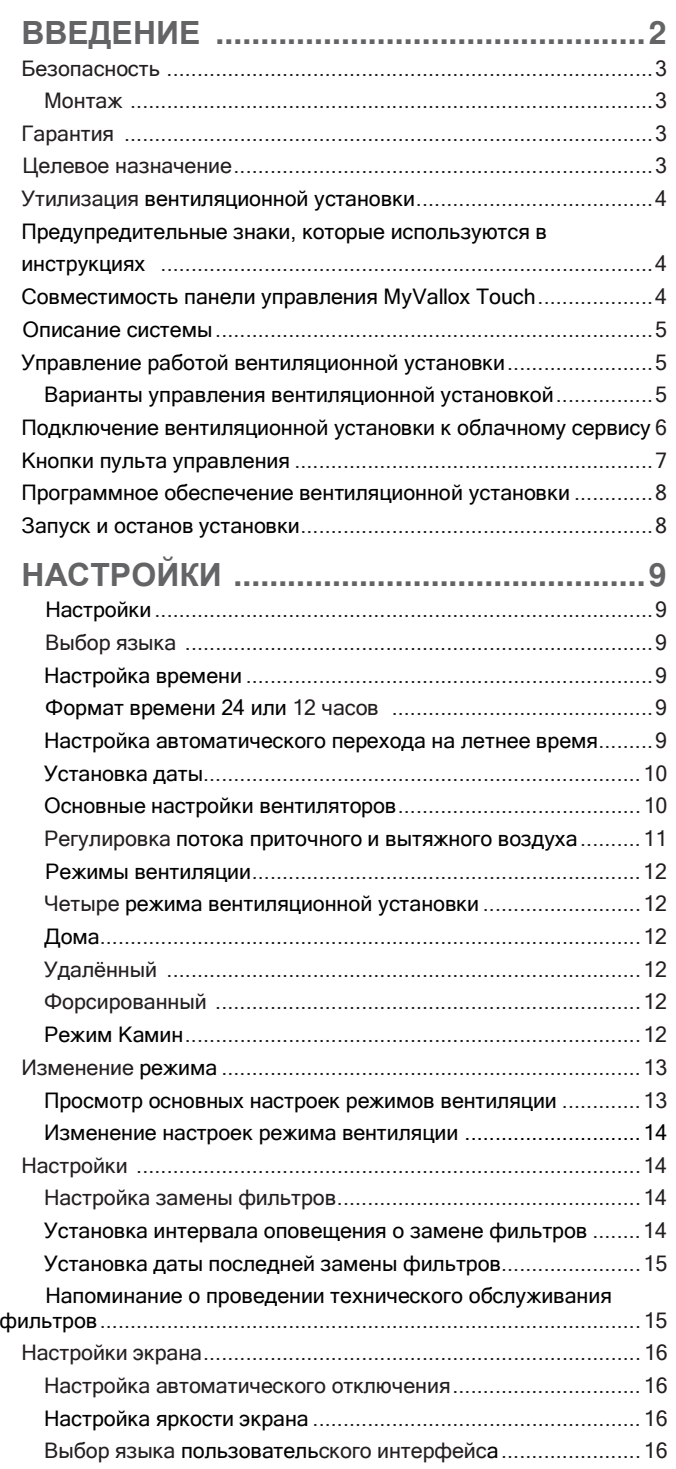

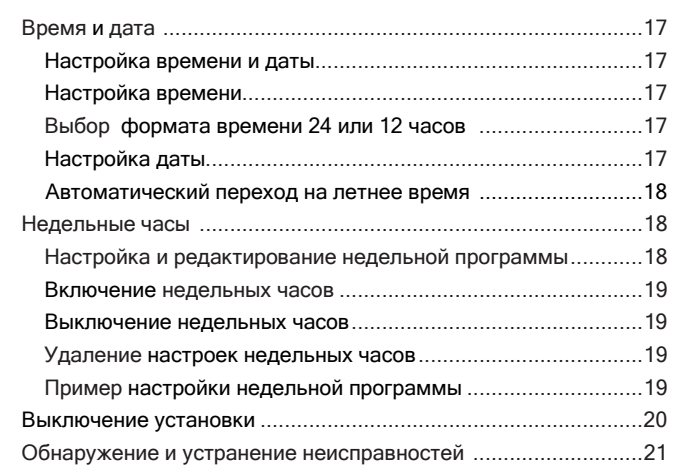

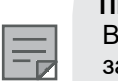

#### **ПРИМЕЧАНИЕ**

Вы можете зарегистрировать вашу вентиляционную установку Vallox MV с помощью сервиса MyVallox Cloud и войти в систему MyVallox на сайте www.myvallox.com, используя свою учетную запись.

# **VALLOX**

**РУКОВОДСТВО** РУКОВОДСТВО

# **БЕЗОПАСНОСТЬ**

Для обеспечения безопасного и надлежащего обращения необходимо знать основные правила техники безопасности и целевое назначение вентиляционной системы. Прочитайте настоящее руководство перед эксплуатацией вентиляционной системы. Обращайтесь к руководству для дальнейшего получения справочной информации. В случае потери руководства его можно загрузить с нашего сайта. Данное руководство содержит всю информацию, необходимую для безопасной эксплуатации системы. Все лица, эксплуатирующие и обслуживающие вентиляционную систему, должны соблюдать инструкции, содержащиеся в данном руководстве. Кроме того, необходимо соблюдать все местные правила техники безопасности.

#### **Монтаж**

Монтаж и настройка должны выполняться только квалифицированными специалистами. Электрический монтаж и соединения должны выполняться только электриком и в соответствии с местными нормами.

# **ГАРАНТИЯ**

Гарантия и обязанности не покрывают ущерб, причиненный в результате следующих действий:

- Использование вентиляционной системы или пульта
- управления не по назначению
- Неправильный или несоответствующий монтаж,
- настройка или эксплуатация
- Игнорирование инструкций по транспортировке, монтажу,
- эксплуатации или обслуживанию
- Модификации в конструкции или электронике или изменения, произведенные в программном

# **ЦЕЛЕВОЕ НАЗНАЧЕНИЕ**

Все вентиляционные установки Vallox предназначены для обеспечения надлежащей и постоянной вентиляции, а также для устранения угрозы для здоровья и содержания конструкций в хорошем состоянии.

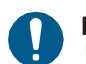

#### ВАЖНО

Чтобы гарантировать, что воздух в помещении не представляет опасности для здоровья, а также является

оптимальным для конструкций помещения, вентиляция должна работать бесперебойно. Рекомендуется, чтобы вентиляция оставалась включенной также и во время длительных выходных. Таким образом, в помещении будет сохраняться свежий воздух, а также будет исключена конденсация влаги в вентиляционных каналах и конструкциях. Это также снижает риск повреждения от влаги.

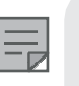

ПРИМЕЧАНИЕ Для получения дополнительной информации посетите

сайт www.vallox.com

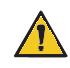

#### **ПРЕДУПРЕЖДЕНИЕ**

Установка не предназначена для использования детьми младше 8 лет или лицами с ограниченными сенсорными, физическими или умственными способностями, или лицами с недостаточными знаниями или опытом, что может сказаться на безопасности работы установки.

Такие лица могут использовать устройство под присмотром или с соблюдением инструкций лица, которое отвечает за их безопасность.

Дети должны постоянно находиться под присмотром – нельзя позволять им играть с установкой.

# **УТИЛИЗАЦИЯ ВЕНТИЛЯЦИОННОЙ**

## **УСТАНОВКИ**

Электронные устройства нельзя выбрасывать вместе с бытовыми отходами. При утилизации данного изделия необходимо соблюдать соответствующие правила безопасности и охраны окружающей среды.

# **ПРЕДУПРЕДИТЕЛЬНЫЕ ЗНАКИ, КОТОРЫЕ ИСПОЛЬЗУЮТСЯ В ИНСТРУКЦИЯХ**

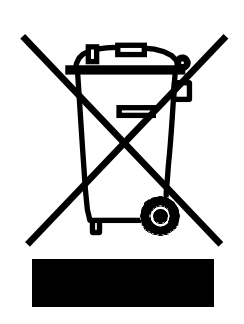

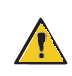

#### **ОПАСНОСТЬ**

Указывает на опасную ситуацию, которая, если ее не предотвратить, приведет к получению серьезных травм или гибели.

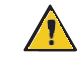

#### **ПРЕДУПРЕЖДЕНИЕ**

Указывает на опасную ситуацию, которая, если ее не предотвратить, может привести к получению серьезных травм или гибели.

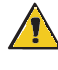

#### **ВНИМАНИЕ**

Указывает на опасную ситуацию, которая, если ее не предотвратить, может привести к получению травм легкой или средней степени тяжести.

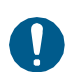

 **ВАЖНО**

Указывает на опасную ситуацию, которая, если ее не предотвратить, может привести к повреждению имущества или потере данных.

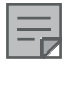

 **ПРИМЕЧАНИЕ** Указывает на важную информацию об изделии.

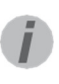

#### Рекомендация

Предоставляет дополнительную информацию об эксплуатации изделия и его преимуществах по сравнению с другими моделями оборудования.

# **СОВМЕСТИМОСТЬ ПАНЕЛИ УПРАВЛЕНИЯ MYVALLOX**

Панель управления совместима со всеми вентиляционными установками MyVallox

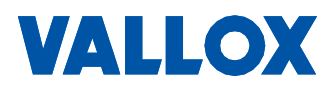

# **ОПИСАНИЕ СИТЕМЫ**

- 1. Интернет
- Беспроводная сеть WLAN
- 3. Маршрутизатор
- 4. Беспроводная локальная сеть WLAN /локальная сеть LAN
- 5. Дополнительный выключатель
- 6. Датчики

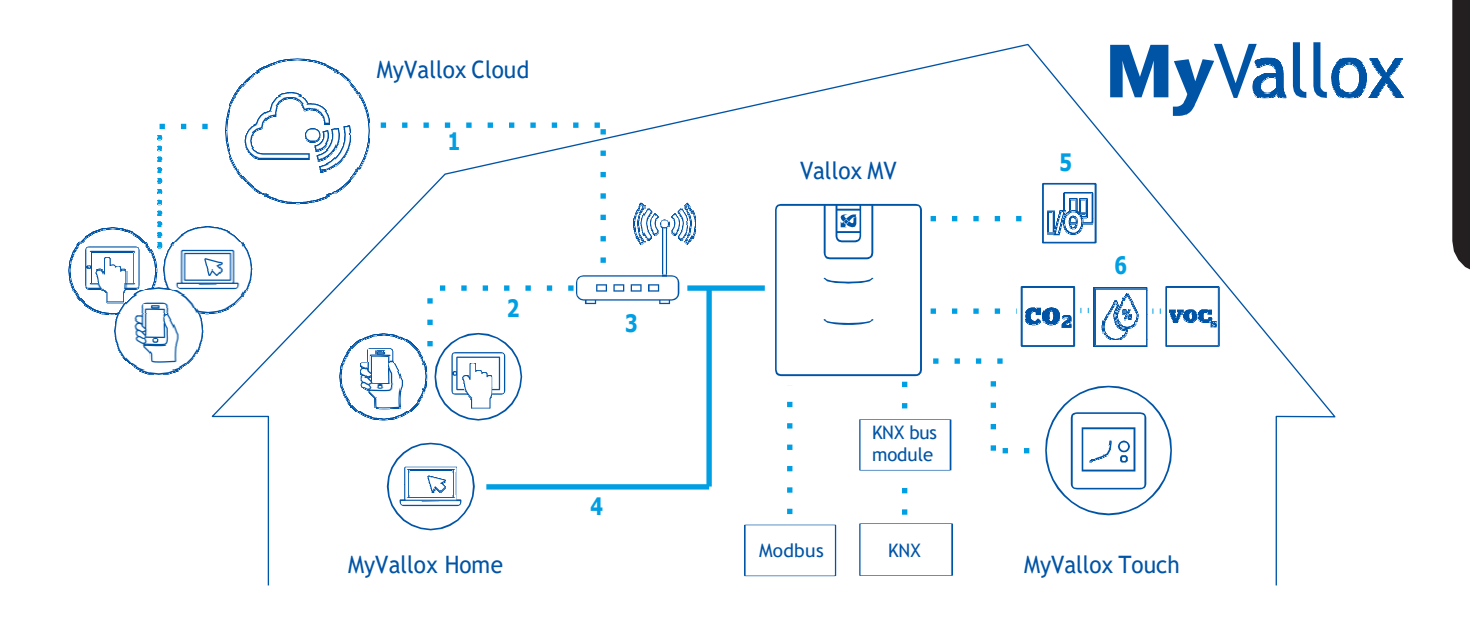

# **УПРАВЛЕНИЕ РАБОТОЙ ВЕНТИЛЯЦИОННОЙ УСТАНОВКИ**

## **Варианты управления вентиляционной установкой.**

Работу вентиляционной установки Vallox можно контролировать следующими способами:

- С помощью пульта управления, установленного в здании
- С помощью локальной сети MyVallox Home и
- пользовательского интерфейса MyVallox Home/Cloud • С помощью сервиса MyVallox Cloud и пользовательского
- интерфейса MyVallox Home/Cloud

 • Через дистанционное управление или систему автоматизации здания, которая использует сигналы напряжения или сообщения Modbus.

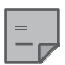

#### **ПРИМЕЧАНИЕ**

Инструкции по работе в сервисах MyVallox Cloud/Home можно найти на странице www.techmanuals. info/ValloxMV/ENG/ onlinehelp/webhelp

Вентиляция может управляться встроенными датчиками влажности и углекислого газа и работать автоматически, используя дополнительные датчики углекислого газа, влажности или летучих органических соединений (ЛОС, качества воздуха). При их использовании обеспечивается оптимальная вентиляция даже пустого помещения.

Каждый пользователь может использовать недельные часы для регулировки вентиляции в соответствии со своим стилем жизни.

# **ПОДКЛЮЧЕНИЕ ВЕНТИЛЯЦИОННОЙ УСТАНОВКИ К ОБЛАЧНОМУ СЕРВИСУ**

Вентиляционную установку можно подключить к сервису MyVallox Cloud. Помимо всего прочего, облачный сервис позволяет управлять вентиляцией удаленно, используя, например, смартфон или планшет. При этом программное обеспечение установки также автоматически обновляется с помощью облачного сервиса. Для пользования облачным сервисом нужно подключить вентиляционную установку к интернету по локальной сети (LAN) и зарегистрировать ее в этом сервисе. Это одновременно позволит вам создать себе учетную запись MyVallox Cloud. Более подробную информацию об этом сервисе можно найти на сайте www.myvallox.com.

Чтобы зарегистрировать вентиляционную установку через сервис MyVallox Cloud:

- 1. Подключите один конец сетевого кабеля к серому разъему вентиляционной установки Vallox, а другой к роутеру.
- 2. Откройте на компьютере настройки сети , выбрав **Пуск → Мой компьютер → Сеть.** Вы увидите иконку компьютера с надписью Vallox и какими-то цифрами. Двойным кликом по иконке. Откроется пользовательский интерфейс MyVallox Home.

#### ИЛИ

На панели управления MyVallox выберите **Сервисное меню → Показать диагностику → IP-адрес**. Введите IP-адрес и нажмите **Enter**. Откроется пользовательский интерфейс MyVallox Home.

- 1. Выберите **Особые функции**.
- 2. Откроется поле MyVallox Cloud, в котором видно, в системе вы или нет.
- 3. Выберите **Подключение**.
- 4. Откроется страница регистрация на сервисе MyVallox Cloud. Уникальный идентификационный номер вентиляционной установки генерируется и вводится в поле автоматически.

В введите в форму следующую информацию: **Название вентиляционной установки** – Введите название вентиляционной установке, которое Вам нравится.

**Язык** – Выберите в выпадающем меню удобный для вас язык.

**Страна** – Выберите в выпадающем меню нужную страну.

**Введите имя пользователя** – Придумайте и введите имя пользователя.

**Адрес эл. почты** – Введите выбранный вами адрес электронной почты.

**Пароль** – Придумайте и введите пароль.

**Повторите пароль** – Повторите введенный ранее пароль.

Отметьте **Я хочу получать уведомления относительно моей вентиляционной установки**, если вы хотите получать такие уведомления по электронной почте.

Прочтите условия пользования и отметьте **Я прочитал и принял условия пользования сервисом MyVallox Cloud**. Чтобы пользоваться сервисом, его условия нужно прочитать и принять.

Выберите **Создать учетную запись в MyVallox Cloud.** Вентиляционная установка сгенерирует уникальный идентификационный код и отправит его в сервис. При следующем заходе в облако сервис опознает установку.

По указанному Вами адресу электронной почты будет отправлено сообщение с подтверждением. Чтобы подтвердить свой адрес и в первый раз войти в облачный сервис, перейдите по ссылке внутри сообщения.

Как только Вы войдете, MyVallox Cloud откроется и браузере появится главная страница учетной записи сервиса.

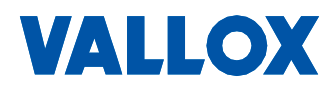

# **КНОПКИ ПУЛЬТА УПРАВЛЕНИЯ**

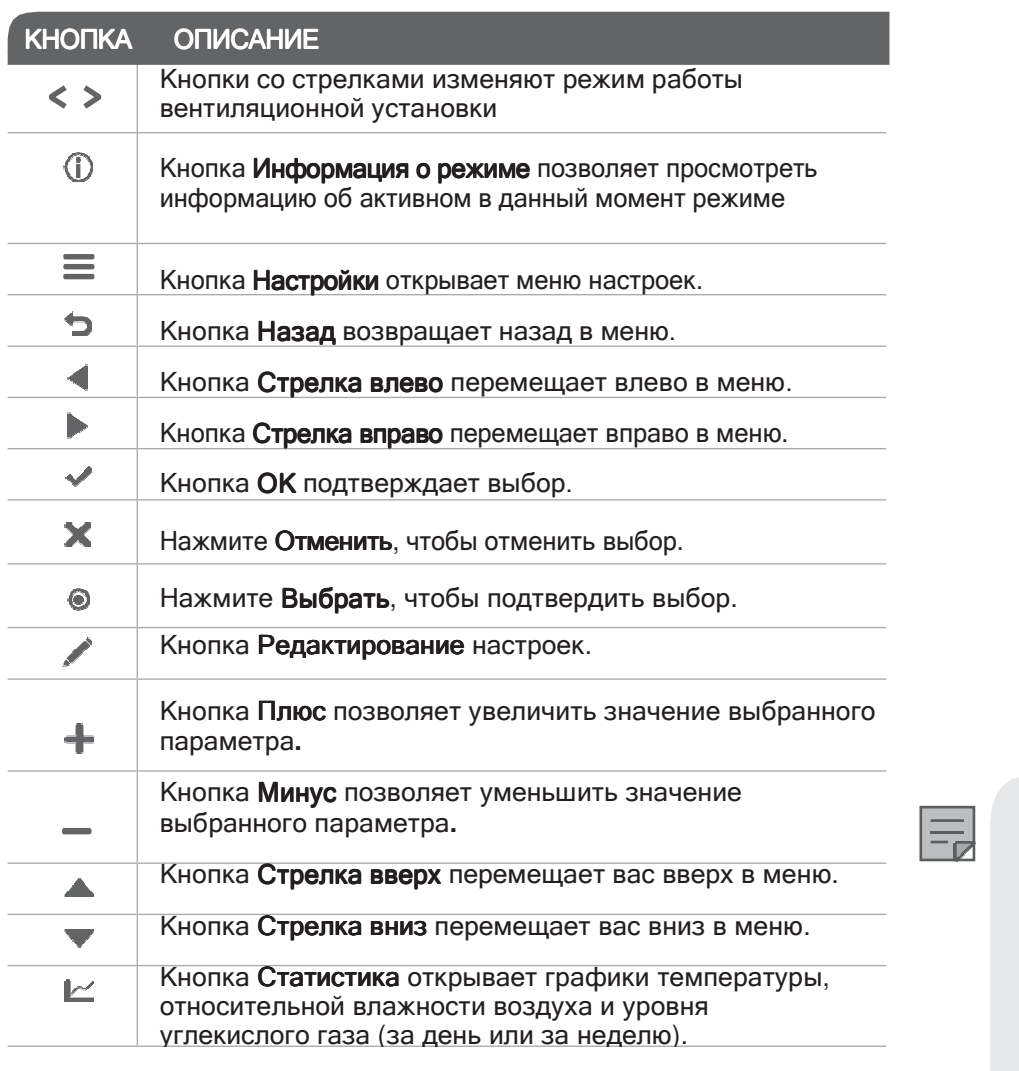

# MyVallox **Touch**

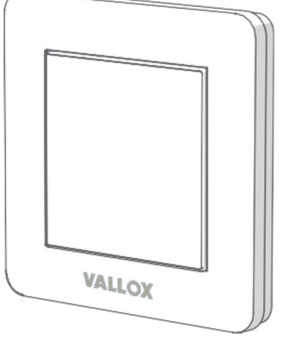

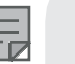

#### ПРИМЕЧАНИЕ

Панель управления MyVallox Touch Control содержит кнопки описанные в следующей таблице. На панели управления есть сенсорный экран.

Мы рекомендуем всегда использовать последнюю версию программного обеспечения (прошивки).

Текущая версия прошивки отображается на экране пульта управления при запуске вентиляционной установки. Номер текущей версии прошивки можно также узнать в окне **Информация об установке** в меню сервисной диагностики.

Последнюю версию можно найти по адресу: http://www.cloud.vallox.com.

Обновление прошивки

1. Отключите вентиляционную установку от источника питания или выньте предохранитель.

2. Последнюю версию можно найти по адресу:

http://www.cloud.vallox.com.

3. Скопируйте загруженный вами файл обновления в вентиляционную установку. В результате должен обновиться файл HSWUPD.BIN (Обратите внимание! Не меняйте имя файла, загруженного вами)

# ЗАПУСК И ОСТАНОВ УСТАНОВКИ

#### Запуск установки

При первом запуске вентиляционной установки или после выполнения техобслуживания, прежде всего, подключите ее к электрической сети. Это позволит вам активировать агрегат.

Если вентиляционная установка была отключена с пульта управления (см. Выключение установки), вы можете запустить ее нажатием любой кнопки на пульте управления.

Для выключения вентиляции установки:

- 1. Стрелками выберите пункт «Выключить установку».
- 2. Нажмите OK.
- 3. Нажмите OK, чтобы подтвердить свой выбор. Вентиляционная установка выключится.

 **ВАЖНО** Рекомендуется, чтобы вентиляция всегда оставалась включенной.

**MyVallox Touch**

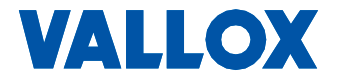

# **Touch**

# НАСТРОЙКИ

 Следующие настройки задаются во время регулировки вентиляционной системы: • язык пользовательского интерфейса

- время и дата
- настройки вентилятора

Квалифицированный установщик вентиляции должен произвести все настройки вентилятора в соответствии с планом

вентиляции. Не изменяйте эти настройки.

#### РЕКОМЕНДАЦИЯ

**HACTPOЙКА** НАСТРОЙКА

Пульт управления автоматически переходит в спящий режим по завершении заданного времени перехода в спящий режим. Вы можете активировать пульт прикосновением к экрану.

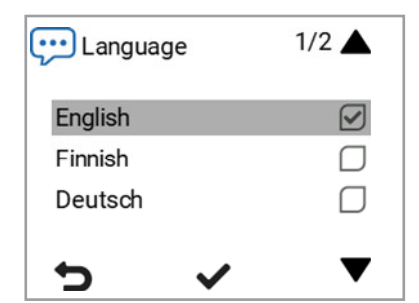

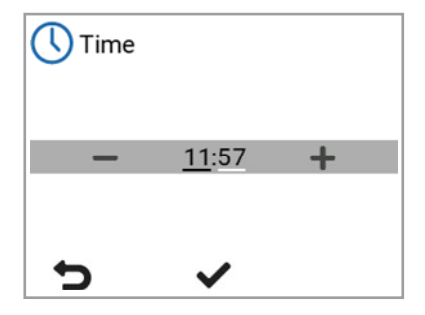

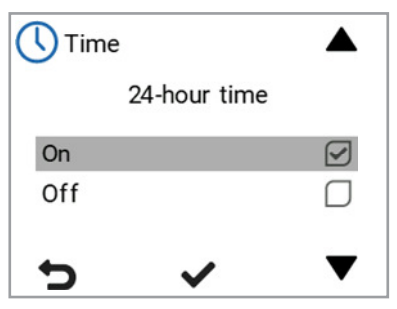

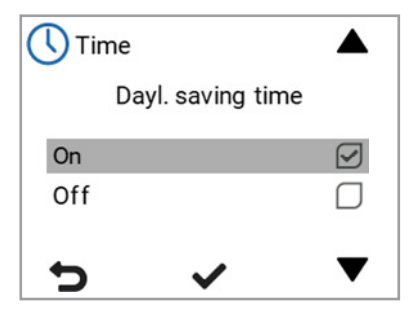

#### **Выбор языка**

- $1.$  Нажмите ОК.
	- 2. Язык установлен, и пульт управления может перейти к настройкам времени.

#### **Настройка времени**

- 1. Для настройки часов используйте кнопки Плюс и Минус.
- 2. Нажмите OK.
	- 3. Для настройки минут используйте кнопки Плюс и Минус.
	- 4. Время установлено.
	- 5. Переходите к следующему этапу, нажав на ОК

## **Формат времени 24 или 12 часов**

24-часовой формат времени используется по умолчанию. Для использования 12-часового формата выполните следующие действия:

- 1. Выберите Off для формата 24 час.
- 2. Переходите к следующему этапу, нажав на ОК

## **Настройка автоматического перехода на летнее время**

По умолчанию включен автоматический переход на летнее время.

Для использования ручного режима перехода на летнее время:

- 1. Выберите Оff для ручного режима перехода на летнее время
- 2. Режим ручного перехода на летнее время включен.
- 3. Переходите к следующему этапу, нажав на ОК

#### **Установка даты**

- 1. Для выбора даты используйте кнопки Плюс и Минус..
- 2. Нажмите OK.
	- 3. Для выбора месяца используйте кнопки Плюс и Минус.
- 4. Нажмите OK.
- 5. Для выбора года используйте кнопки Плюс и Минус.
- 6. Нажмите OK.
	- 7. Дата установлена.

#### **Основные настройки вентиляторов**

# ВАЖНО

Отрегулируйте воздушные потоки согласно значениям, указанным в вентиляционном плане. Рекомендуется, чтобы воздушные потоки регулировались без запирания воздушных потоков в клапанах. Это наиболее энергосберегающая настройка.

Сначала задайте оба значения. Они должны быть как можно ближе к идеальным значениям по отношению к кривым приточного и вытяжного вентилятора. Если вначале соотношение между воздушными потоками очень высокое, вентиляционной установке, возможно, придется выполнить несколько циклов размораживания при минусовых температурах, что соответственно усложняет регулировку воздушных

потоков. Измерьте воздушные потоки в клапанах и выполните точную регулировку процентных значений согласно требованиям.

#### ПРИМЕЧАНИЕ

 $\overline{\phantom{a}}$ 

Если температура воздуха снаружи очень низкая (ниже -10 °C в алюминиевом рекуператоре или ниже -3 °C в пластмассовом рекуператоре), вентиляционной установке, возможно, придется разморозить рекуператор. Воздушные потоки нельзя регулировать во время процесса размораживания.

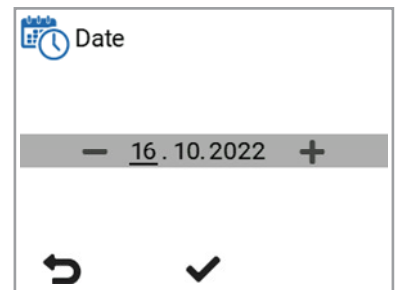

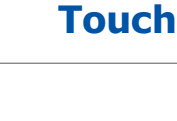

**MyVallox** 

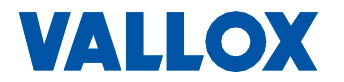

**Touch**

#### **Регулировка потока приточного и вытяжного воздуха**

- 1. Используйте кнопки Плюс и Минус, чтобы задать коэффициент приточного воздуха в виде процентного значения от максимума. Скорость вентилятора (об/мин) будет изменяться соответствующим образом.
- 2. Измерьте и отрегулируйте мощность потоков приточного воздуха, поступающих от клапанов.
- 3. Нажмите OK**.**
- 4. Используйте кнопки Плюс и Минус, чтобы задать коэффициент вытяжного воздуха в виде процентного значения от максимума. Скорость вентилятора (об/мин) будет изменяться соответствующим образом. Измерьте и отрегулируйте мощность потоков вытяжного воздуха, поступающих от клапанов.
- **5. Нажмите ОК. Настройка мощности потоков** приточного и вытяжного воздуха завершена.
	- 6. Запишите установленные процентные значения в журнал проведения измерений. Не меняйте соотношение между приточным и вытяжным вентиляторами после завершения настройки. Такое же соотношение используется в режимах «Форсированный» и «Удаленный».

#### ПРИМЕЧАНИЕ

Если пользоваться вентиляционной установкой начали до регулировки воздушного потока, то этот поток нужно замерить через меню «Настройка» (см. «Сохранить и восстановить настройки»). Это гарантирует, что установка будет работать в оптимальном режиме по потоку воздуха.

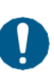

#### ВАЖНО

Настройки приточного и вытяжного воздуха производятся специалистом во время настройки вентиляционной установки. Эти настройки следует изменять только во время повторной конфигурации вентиляционной установки, и ни в какое иное время. Изменение вентиляционных настроек таким образом, что создается избыточное давление, может в результате привести к повреждению конструкции здания.

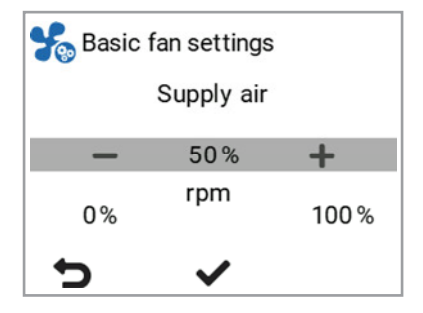

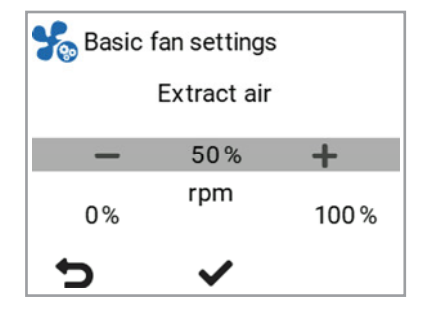

# **РЕЖИМЫ ВЕНТИЛЯЦИИ**

#### **Четыре режима вентиляционной установки**

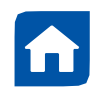

#### **«Дома»**

Используйте этот режим, когда в квартире или в помещении кто-то есть.

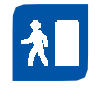

#### **«Удаленный»**

Используйте этот режим, когда в квартира или помещении никого нет, например, во время путешествия или длительного отсутствия.

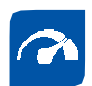

A

#### **«Форсированный»**

**Режим «Камин»**

жилище.

Используйте данный режим, чтобы увеличить скорость вентиляции, например, если в квартире или каком-либо помещении находится больше людей, чем обычно.

Используйте этот режим, когда вы, к примеру, разводите огонь в камине. Этот режим, как правило, используется для создания кратковременного избыточного давления в

ВАЖНО Продолжительное поддержание избыточного давления может привести к повреждению конструкций здания.

РЕКОМЕНДАЦИЯ Надлежащее

энергию.

использование режимов «Дома», «Удаленный» и «Форсированный» позволяет экономить

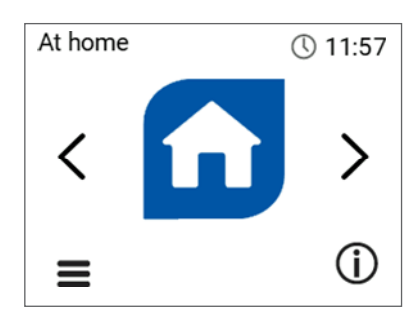

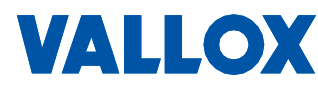

# **Touch**

# **ИЗМЕНЕНИЕ РЕЖИМА**

- 1. Нажимайте кнопку Стрелка, пока на дисплее не появится значок нужного режима вентиляции.
- 2. Режим вентиляции изменился.

#### **Просмотр основных настроек режимов вентиляции**

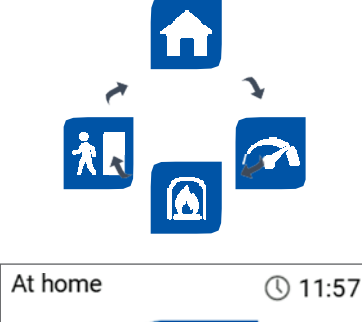

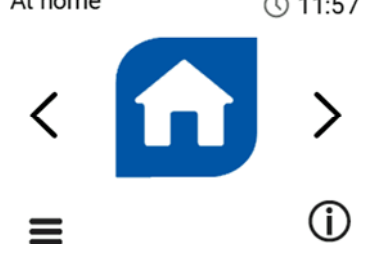

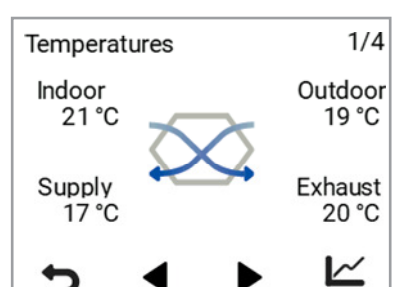

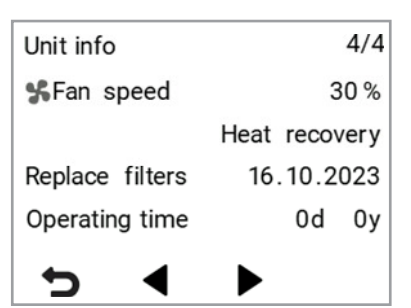

Для просмотра основных настроек режимов вентиляции выберите Информация вентиляции:

На дисплее температуры отображается следующая информация: **Indoor air** - Воздух в помещении

Показывает температуру воздуха, поступающего в установку и выводимого из помещения.

**Outdoor air** - Наружный воздух

Показывает температуру воздуха, поступающего в установку снаружи.

**Supply air** - Приточный воздух

Показывает температуру воздуха, поступающего в помещение из установки.

**Exhaust air** - Отработанный воздух

Показывает температуру воздуха, выпускаемого наружу из установки.

#### РЕКОМЕНДАЦИЯ

Вы можете просмотреть дневные графики температуры, относительной влажности и углекислого газа, выбрав Статистика.

#### РЕКОМЕНДАЦИЯ

Вы можете просмотреть основные настройки вентиляции с помощью кнопок со стрелками.

На дисплее датчиков отображается следующая информация:

• Влажность Humidity

— указывает относительную влажность воздуха, измеренную по датчикам.

• Углекислый газ Carbon dioxide

— указывает уровень углекислого газа измеряется датчиками. Если установлен датчик ЛОС, этот параметр указывает уровень ЛОС.

На информационном дисплее устройства отображается следующая информация:

• Скорость вентилятора Fan speed – указывает скорость вентилятора вентиляционной установки.

Статусы рекуператора вентиляционной установки:

• Рекуперация тепла Heat recovery – рекуператор нагревает воздух, поступающий снаружи.

• Рекуперация холода Cool recovery - рекуператор охлаждает воздух, поступающий снаружи.

 $\cdot$  Байпас ячейки Cell bypass — входящий воздух обходит рекуператор.

- Размораживание Defrosting рекуператор размораживается.
- Заменить фильтры Replace filters указывает дату следующей рекомендуемой замены фильтра.
- Время работы Time in operation указывает, как долго работает устройство.

#### Изменение настроек режима вентиляции

- 1. Выберите Режим настройки Settings.
	- 2. Нажмите OK.

**НАСТРОЙКИ**

- 3. Выберите нужный режим вентиляции.
- 4. Нажмите OK**.**
- 5. Кнопкой Стрелка выберите параметр для редактирования.
- 6. Выберите Редактировать Edit.

**Настройка замены фильтров**

2. Нажмите OK.

• Замена фильтров Filters replaced

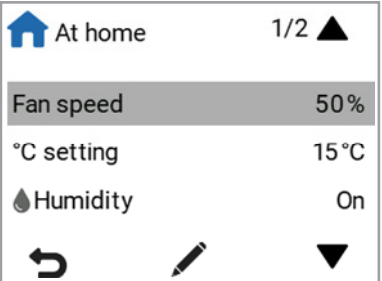

# Filters  $2/9$

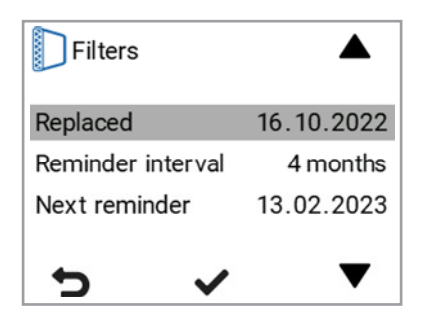

#### **Установка интервала оповещения о замене фильтров**

Показывает дату появления следующего напоминания о замене фильтров.

1. Выберите Настройки > Фильтры Settings > Filters.

3. Общее окно замены фильтров показывает

следующую информацию:

Показывает дату последней замены фильтров. • Интервал между напоминаниями Reminder interval Показывает интервал между заменой фильтра в месяцах.

• Следующее напоминание Next reminder

- 1. Выбирать Настройки > Фильтры **Settings > Filters.**
	- 2. Нажмите OK.
	- 3. С помощью кнопок со стрелками выберите интервал напоминания Reminder interval.
	- 4. Нажмите OK.
- 5. С помощью кнопок « Плюс» и «Минус » установите желаемый интервал напоминания в месяцах. Значение интервала может быть от 1 до 12 месяцев. Заводская настройка 6 месяцев. **SECTION MINOREM SECTION**<br>
ISLAMS THE UNIT ON SUPPRESS CHANGED TO BUSING THE UNIT ON SUPPRESS CHANGED CREAT PORACTION CREAT PORACTION CREAT PORACT DOWN CREAT PORACT DOWNSTRIPOR TO CHANGED TO CONSULS UNIT ON CORPORACT AND
	-

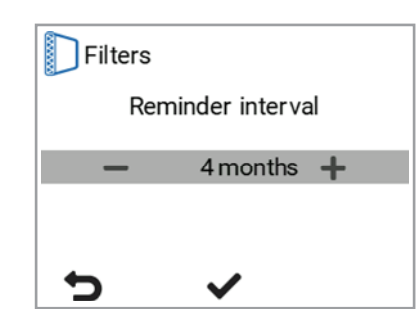

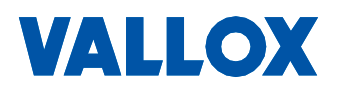

#### **Установка даты последней замены фильтров**

Инструкции по замене фильтров представлены в разделе «Техническое обслуживание».

После осуществления замены фильтров, введите дату выполнения данной операции.

- $\equiv$ 1. Выбирать Настройки > Фильтры Settings > Filters**.**
	- 2. Нажмите OK.
	- 3. С помощью кнопок со стрелками выберите Заменено Replaced.
	- 4. Выберите OK, если хотите сегодня обновить дату замены фильтров

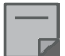

#### ПРИМЕЧАНИЕ**.**

В зависимости от установленного интервала напоминания устройство будет автоматически установить напоминание о техническом обслуживании, чтобы обеспечить напоминание о своевременной замене фильтров.

#### **Напоминание о проведении технического обслуживания фильтров**

Напоминание о проведении технического обслуживания, появляющееся во всплывающем окне, указывает на необходимость замены фильтра. Сообщение можно подтвердить нажатием на кнопку OK.

Вы можете отодвинуть напоминание на неделю, нажав кнопку Назад Back.

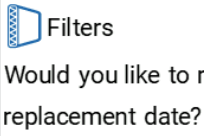

D

to reset the filter

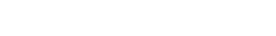

# **НАСТРОЙКИ ЭКРАНА**

#### **Настройка автоматического отключения**

- 1. Выберите Настройки > Настройки экрана **Settings > Display settings**  $\equiv$ 
	- 2. Нажмите OK.
		- 3. С помощью кнопок со стрелками выберите Sleep time .
		- 4. Выберите Изменить **Edit.**

#### КПРИМЕЧАНИЕ

 Панель MyVallox Touch автоматически переключается на переход в спящий режим по истечении заданного времени сна. Если вы хотите вывести панель управления из спящего режима, коснитесь сенсорного экрана.

#### **Настройка яркости экрана**

- 1. Выбирать Настройки > Настройки экрана **Settings > Display settings**.
- 2. Нажмите OK**.**

 $\equiv$ 

- 3. С помощью кнопок со стрелками выберите Яркость **Brightness.**
- 4. Выбирать Изменить **Edit.**

#### **Выбор языка пользовательского интерфейса**

- 1. Выбирать Настройки > Язык **Settings > Language.**  $\equiv$
- 2. Нажмите OK.
	- 3. Выберите язык.<br>4 Нажмите ОК
- Нажмите ОК.

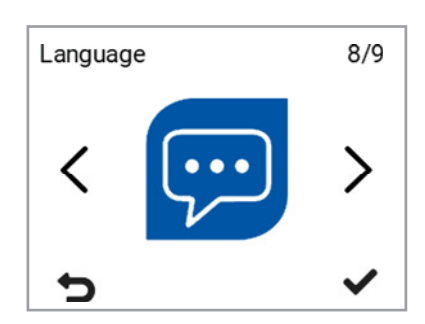

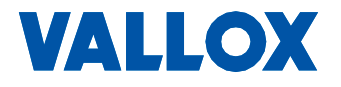

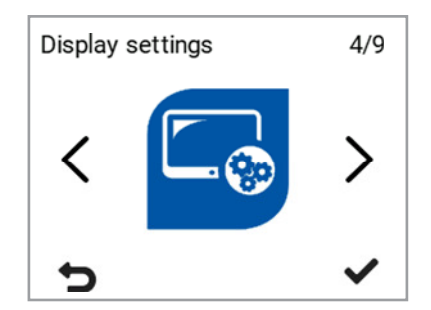

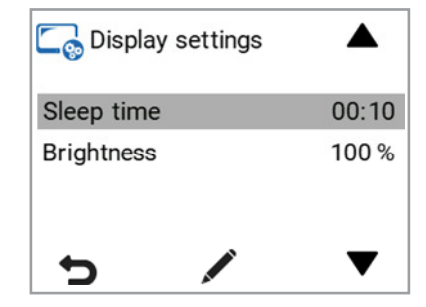

# **ВРЕМЯ И ДАТА**

#### **Настройка времени и даты**

Доступные настройки времени:

- Время
- Формат времени: 24 или 12 часов
- Дата
- Автоматический переход на летнее время

# $\overline{\phantom{a}}$

#### ПРИМЕЧАНИЕ

Системные часы вентиляционной установки работают в течение нескольких часов после отключения подачи электроэнергии.

#### **Настройка времени**

- 1. Выберите Настройки > Время и дата Settings > Time and date.  $\equiv$ 
	- 2. Нажмите OK.
		- 3. Выбирать время Time
		- 4. Кнопками Плюс и Минус установите время.
- 5. Нажмите OK.

#### **Выбор формата времени: 24 или 12 часов**

24-часовой формат времени используется по умолчанию.

Для использования 12-часового формата выполните следующие действия:

- 1. Выберите Настройки > Время и дата Settings > Time and date**.**
- 2. Нажмите OK.
	- 3. Выберите **24 h**
	- 4. Выберите Оff для формата 24 час.
- 5. Нажмите **OK**.

#### **Настройка даты**

- 1. Выберите Настройки > Время и дата Settings > Time and date**.**
- 2. Нажмите OK.
	- 3. Выберите Дата Date
	- 4. Для выбора даты используйте кнопки Плюс и Минус..
	- 5. Нажмите OK.
		- 6. Для выбора месяца используйте кнопки Плюс и Минус.
		- 7. Нажмите OK.
	- 8. Для выбора года используйте кнопки **Плюс и Минус.**<br>9. Нажмите **ОК**.
	- Нажмите ОК.

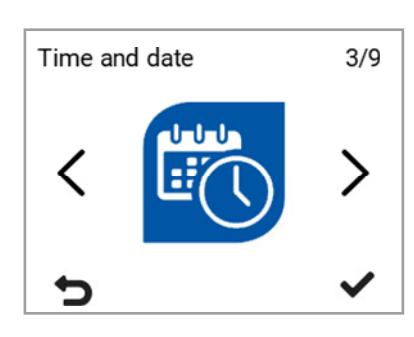

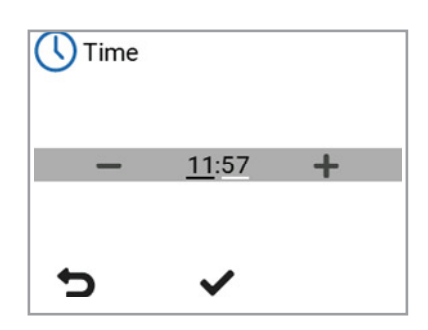

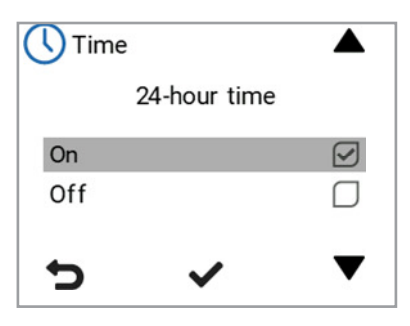

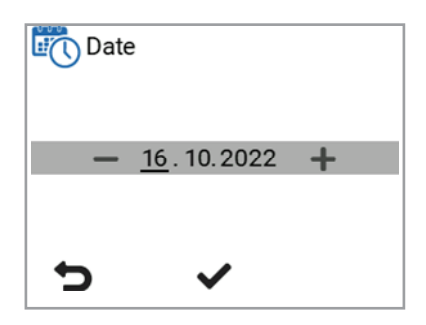

По умолчанию включен автоматический переход на летнее время. Для использования ручного режима перехода на летнее время:

- 1. Выберите Настройки > Время и дата Settings > Time and date
- 2. Нажмите OK.
	- 3. Нажимайте стрелку вниз, пока не откроется дисплей 2/2.
	- 4. Выберите Летнее время **Summer time**.

Автоматический переход на летнее время

5. Нажмите OK.

# **НЕДЕЛЬНЫЕ ЧАСЫ**

Недельные часы позволяют вам составить недельную программу вентиляции для вентиляционной установки. Для каждого часа недели можно сконфигурировать один из следующих режимов:

**«Дома»** – Используется режим «Дома» **«Удаленный»** — Используется режим «Удаленный». **«Форсированный»** — Используется режим «Форсированный». **Пусто** – используется предыдущий режим.

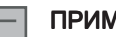

**ЛЕЧАНИЕ** 

Если вы меняете режим вручную с активированными недельными часами, выбранный режим будет активным до тех пор, пока недельные часы не переключатся на следующий режим в программе.

Если вентиляция контролируется датчиками влажности, углекислого газа или ЛОС, они будут регулировать скорость вентилятора независимо от того, был ли режим выбран вручную или с помощью недельных часов.

#### **Настройка и редактирование недельной программы**

- 1. Выберите Настройки > Недельные часы вкл/выкл**. Settings > Week clock on/off**
- 2. Нажмите **OK**.
	- 3. Выберите Установка недельных часов **Edit the week clock**.
- 4. Нажмите **OK**.
	- 5. Стрелкой вправо выберите день.
	- 6. Стрелкой вниз выберите время.
	- 7. Используйте кнопку Выбрать **Select** для просмотра и выбора вентиляционного режима, который будет активирован в выбранном промежутке времени. Пиктограммы:

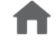

 Режим «Дома».. Режим «Удалённый».

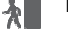

**VALLOX** 

Форсированный режим.

8. После того, как вы выбрали режимы на недельные часы, нажмите Назад Back.

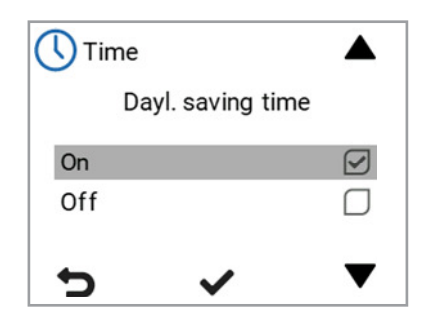

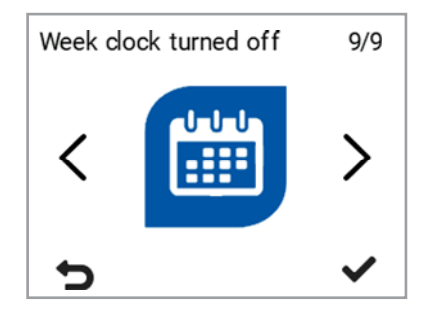

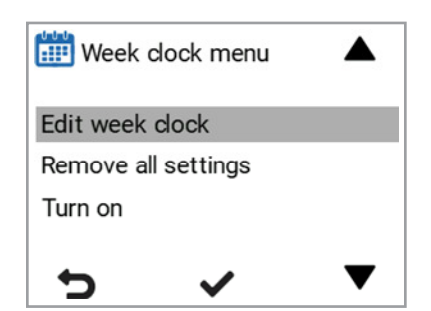

9. Выберите **OK**, если вы хотите сохранить настройки недельных часов. Выберите Отменить **Cancel**, если вы не хотите сохранять эти настройки. Выберите Назад **Back**, чтобы вернуться к установке недельных часов.

#### **Включение недельных часов**

- 1. Выберите Настройки > Недельные часы выкл. **Settings > Week clock off**
- 2. Нажмите OK
	- 3. Выберите Включить Turn on
	- 4. Нажмите Выбрать Select
	- 5. Пульт управления подтверждает, что недельные часы включены

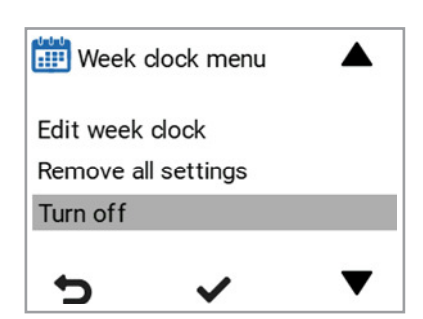

#### **Выключение недельных часов**

- 1. Выберите Настройки > Недельные часы выкл. Settings > Week clock on
- 2. Нажмите OK
- 3. Выберите Включить Turn off
- 4. Нажмите Выбрать Select.
	- 5. Пульт управления подтверждает, что недельные часы включены.
	- 6. Недельные часы выключены. Если вы настроили недельную программу, она будет сохранена в устройстве.

#### **Удаление настроек недельных часов**

Для удаления настроек недельной программы:

1. Выберите Настройки > Недельные часы или выкл**.** 

**Settings > Week clock on / off**

- 2. Выберите Удалить все настройки Remove all settings
- 3. Нажмите OK, чтобы подтвердить удаление недельной программы. Недельная программа удалена.

#### **Пример настройки недельной программы**

Пример установленной еженедельной программы:

- Пн.–Пт., 8–17, Удаленный.
- Пн.–Пт., 17–7, Дома.
- Сб., 8–17, Дома.

• Сб., 18–20, Дома, и необходимо усилить вентиляцию, например, во время приготовления пищи.

• Сб., 21 – Пн., 8, Дома.

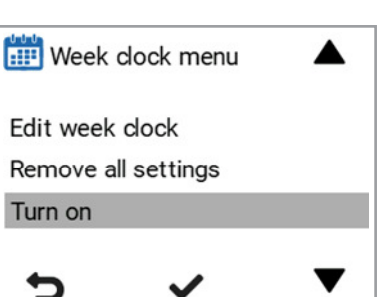

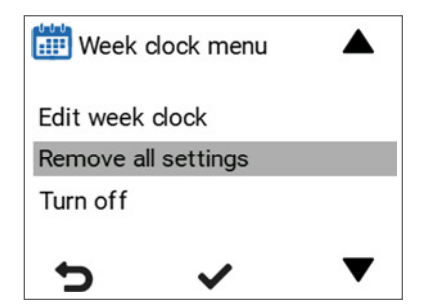

**MyVallox Touch**

Для настройки недельных часов для этого примера выполните следующие действия:

- 1. Откройте недельные часы.
- 2. Выберите понедельник и введите следующие настройки:
- 3. Для 08:00 выберите режим «Удаленный».
- 4. Для 17:00 выберите режим «Дома».
- 5. После этого введите необходимые настройки для других дней недели.
- 6. Далее выберите субботу и введите следующие настройки:
- 7. Для 18:00 выберите режим «Форсированный».
- 8. Для 21:00 выберите режим «Дома».
- 9. Убедитесь в том, что недельные часы включены.
- 10. Недельная программа установлена.

#### ПРИМЕЧАНИЕ

Не задавайте режим вентиляции отдельно для каждого часа. Укажите в недельной программе только время изменения режима вентиляции.

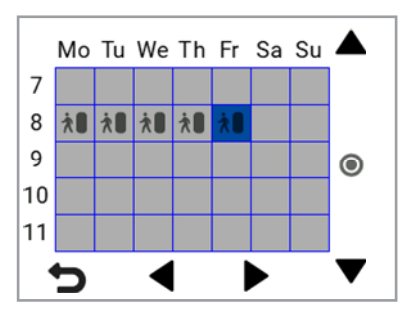

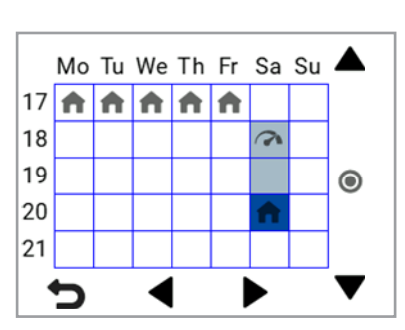

Выше на рисунках показаны такие настройки недельных часов.

# **ВЫКЛЮЧЕНИЕ УСТАНОВКИ**

Для выключения вентиляции установки:

- 1. Выберите Настройки> Выключить установку Settings> Turn unit off
- $2.$  Нажмите ОК.
	- 3. Подтвердите команду выбором OK**.**
	- 4. Вентиляционная установка выключится

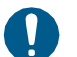

#### ВАЖНО

Чтобы гарантировать, что воздух в помещении не представляет опасности для здоровья, а также является оптимальным для конструкций помещения, вентиляция должна работать бесперебойно. Рекомендуется, чтобы вентиляция оставалась включенной также и во время длительных выходных. Таким образом, в помещении будет сохраняться свежий воздух, а также будет исключена конденсация влаги в вентиляционных каналах и конструкциях. Это также снижает риск повреждения от влаги.

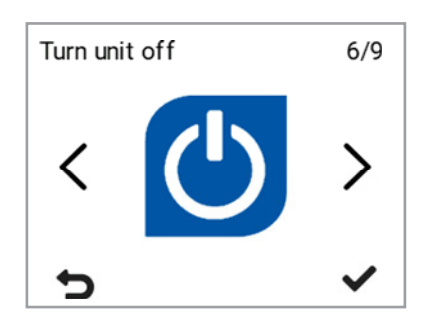

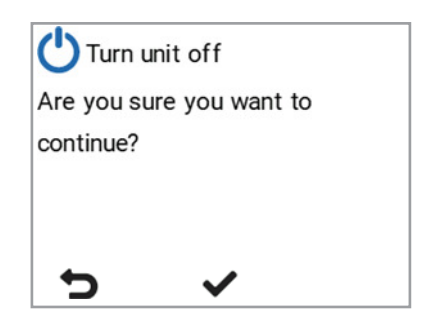

#### ПРИМЕЧАНИЕ

Чтобы перезапустить вентиляционную установку, коснитесь сенсорного экрана.

# **VALLOX**

# **ОБНАРУЖЕНИЕ И УСТРАНЕНИЕ НЕИСПРАВНОСТЕЙ**

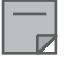

#### ПРИМЕЧАНИЕ

 Сообщения об ошибках отображаются на пульте управления и в сервисах MyVallox Home и MyVallox Cloud.

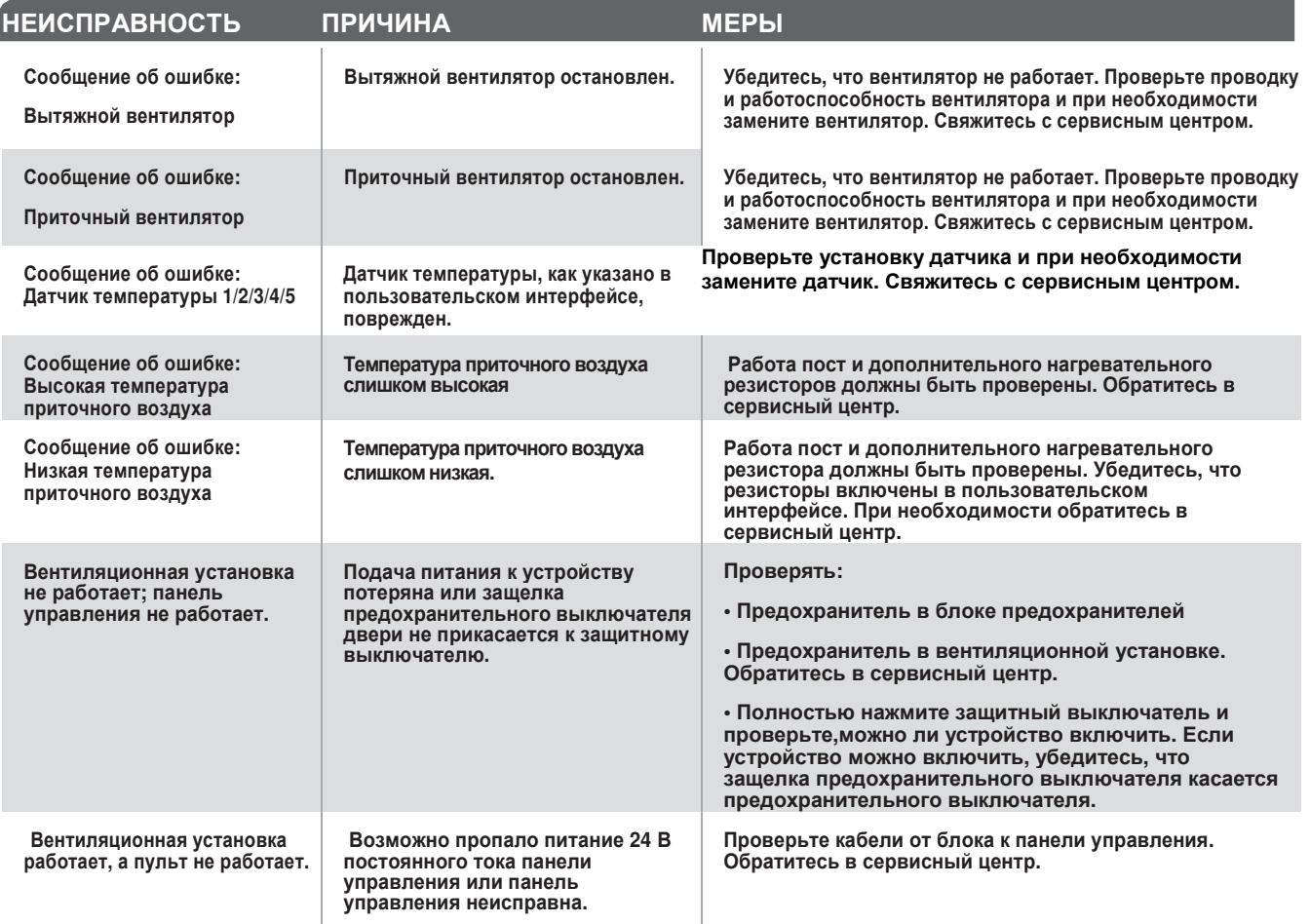

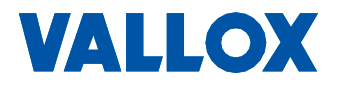

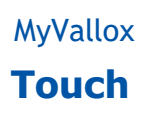

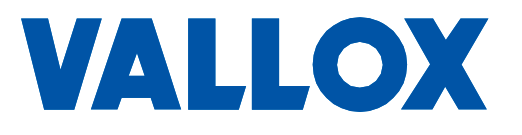

**www.vallox.com**

Валлокс Ой | Мюллюкюлентие 9-11 | 32200 ЛОИМАА | ФИНЛЯНДИЯ